# PocketBook® Touch HD<sup>\*</sup>

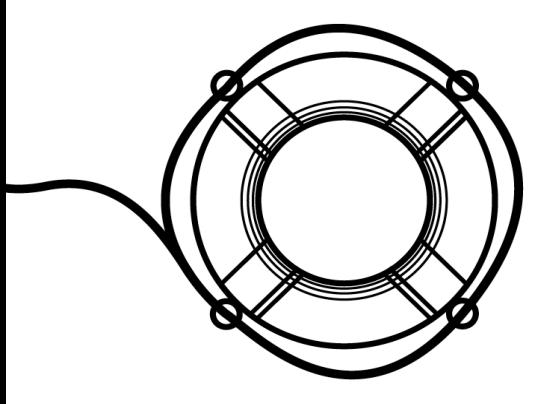

# Podręcznik użytkownika

Firmware 5.20

## **Spis treści**

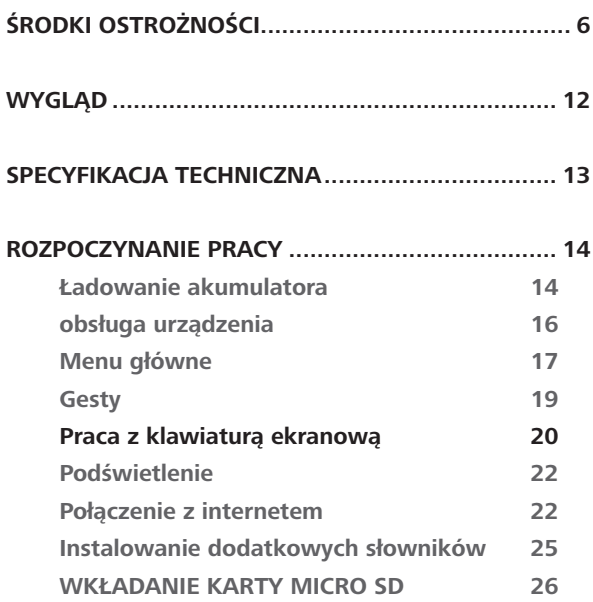

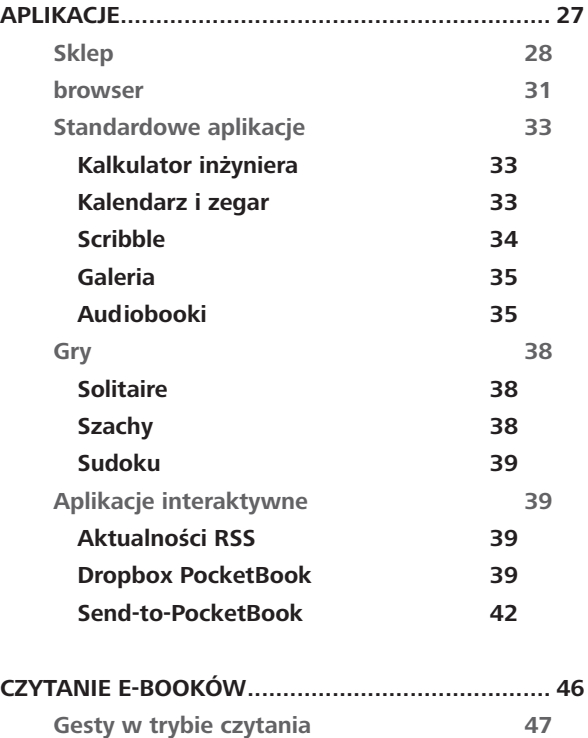

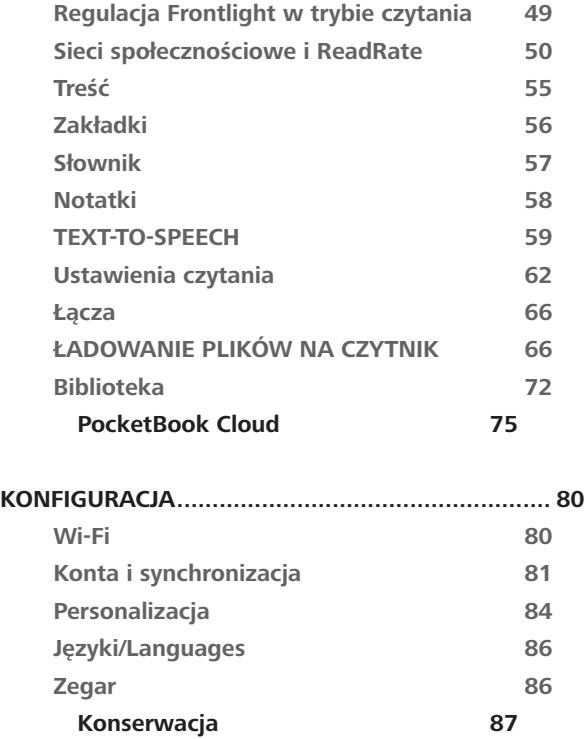

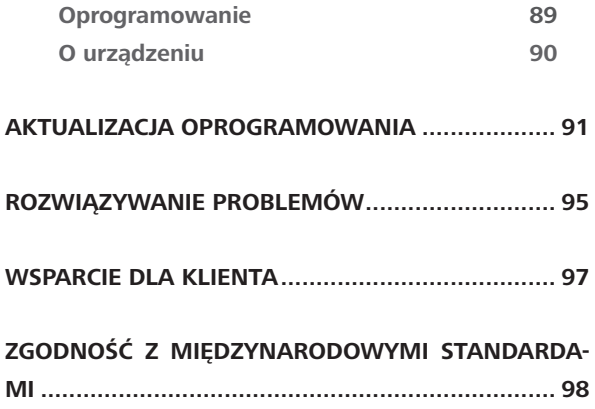

## <span id="page-5-0"></span>**Środki ostrożności**

Przed rozpoczęciem użytkowania Urządzenia należy uważnie przeczytać ten rozdział. Zastosowanie się do tych wskazówek pozwala długo i bezpiecznie korzystać z Urządzenia.

#### **Warunki przechowywania, transportu i użytkowania**

Urządzenie może działać w temperaturze od 0 do 40°C. Nie należy go wystawiać na działanie zbyt wysokich ani niskich temperatur. Nie należy pozostawiać przewodów w pobliżu źródeł ciepła. Ciepło może spowodować deformację lub uszkodzenie przewodów albo ich izolacji, w wyniku czego może dojść do pożaru lub porażenia prądem elektrycznym.

Należy unikać wystawienie urządzenia na:

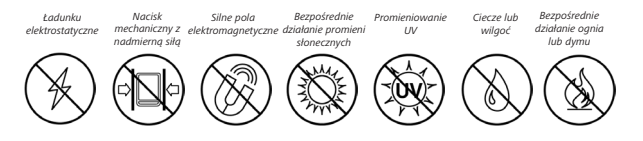

#### **Konserwacja**

 $\otimes$  Nie pozostawiai Urządzenia na długi czas w słabo wietrzonych pomieszczeniach, np. w samochodzie albo szczelnie zamkniętych pudełkach lub opakowaniu.

Nie upuszczaj Urządzenia i nie próbuj go wyginać.

Chroń ekran przed kontaktem z przedmiotami, które mogą go porysować lub uszkodzić. W celu odpowiedniej ochrony ekranu zaleca się przechowywanie Urządzenia w pokrowcu ochronnym.

Trzymać poza zasięgiem dzieci.

 $\otimes$ Nie rozbieraj ani nie modvfikuj czytnika książek.

 $\otimes$  Nie używaj Urządzenia z uszkodzoną baterią ani ładowarką (z uszkodzoną obudową, słabymi stykami, przerwanym przewodem). Jeśli bateria jest uszkodzona (ma pękniętą obudowę, wycieka elektrolit, jest zniekształcona itp.), powinna zostać wymieniona przez

uprawnioną osobę. Używanie domowej roboty lub zmodyfikowanych baterii może spowodować wybuch i uszkodzenie Urządzenia.

 $\otimes$  Do czyszczenia ekranu i obudowy nie należy używać organicznych ani nieorganicznych rozpuszczalników (np. benzoilu itp.).

 $\heartsuit$  Do czyszczenia powierzchni Urządzenia należy używać miękkiej szmatki. Aby usunąć zanieczyszczenia, można użyć niewielkiej ilości wody destylowanej.

Na ekranie może znajdować się do pięciu uszkodzonych pikseli, które nie są usterką podlegającą gwarancji.

Jeśli urządzednie nie było używane przez dłuższy czas, wskaźnik ładowania może nie działać po podłączeniu ładowarki. W takim przypadku należy podłączyć ładowarkę, pozostawić tak urządzenie na godzinę, a następnie odłączyć i ponownie podłączyć ładowarkę lub kabel USB. Później urządzenia można używać w normalny sposób.

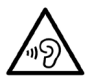

Nie używaj urządzenia przy dużej głośności przez dłuższy czas. Wysoki poziom głosności podczas słuchania może prowadzić do trwałego uszkodzenia słuchu

Pod koniec okresu gwarancyjnego produktu należy skontaktować się z najbliższym autoryzowanym punktem serwisowym w celu sprawdzenia bezpieczeństwa urządzenia.

Szczegółowe informacje na temat punktów serwisowych w swoim regionie możesz znaleźć na oficjalnej stronie PocketBook International: <http://www.pocketbook-int.com>.

#### **Ostrzeżenie**

Ekran urządzenia ma podstawę z kruchego szkła! Aby nie dopuścić do uszkodzenia, urządzenia nie należy upuszczać, zginać ani naciskać. Nie należy też wywierać nacisku punktowego na ekran ani wykonywać żadnych innych czynności mogących spowodować złamanie lub uszkodzenie szklanej podstawy. Ponadto ekran nie ma żadnej specjalnej warstwy ochronnej, dlatego należy unikać

wszelkiego kontaktu z jego powierzchnią, który mógłby spowodować powstanie śladów lub zadrapań. Aby ograniczyć ryzyko uszkodzenia urządzenia i jego ekranu, zaleca się przenosić je w etui ochronnym Pocketbook.

#### **Bezpieczeństwo RF**

To urządzenie wysyła i odbiera fale radiowe i może zakłócać działanie urządzeń radiowych oraz innego sprzętu elektronicznego. Osoby używające osobistych urządzeń medycznych (np. rozrusznika serca albo aparatu słuchowego) powinny zasięgnąć rady lekarza lub producenta, czy urządzenia te mają zabezpieczenia przed zewnętrznymi sygnałami radiowymi. Nie należy korzystać z urządzeń komunikacji bezprzewodowej w miejscach, w których jest to zabronione, np. w samolotach i szpitalach, ponieważ mogą one zakłócać pracę sprzętu lotniczego lub medycznego.

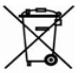

#### **Utylizacja**

Niewłaściwa utylizacja tego Urządzenia może mieć negatywny wpływ na środowisko i zdrowie publiczne. Aby uniknąć takich konsekwencji, należy postępować zgodnie z

instrukcjami dotyczącymi utylizacji. Recykling tych materiałów pomaga chronić zasoby naturalne. Więcej informacji na temat recyklingu można otrzymać u lokalnych służb komunalnych, w zakładzie utylizacji odpadów, sklepie, w którym zakupiono Urządzenie oraz autoryzowanym punkcie serwisowym.

Pozbywanie się odpadów elektrycznych i elektronicznych (dyrektywa ma zastosowanie w krajach UE i innych europejskich krajach, w których istnieją osobne systemy usuwania odpadów). W innych krajach baterie należy utylizować zgodnie z lokalnym prawem.

Nie należy palić baterii, ponieważ grozi to wybuchem.

## <span id="page-11-0"></span>**WYGLĄD**

**1. Home** – powrót do strony głównej

**2. Wstecz** – przechodzi do poprzedniej strony; w trybie nawigacji — powoduje przejście do poprzedniego menu lub poprzedniej strony na liście.

**3. Naprzód** – przechodzi do następnej strony

**4. Menu** – otwiera menu kontekstowe. Aby włączyć/wyłączyć *Podświetlenie*, naciśnij i przytrzymaj przez sekundę przycisk **Menu**.

**5. Port microUSB** (połączenie czytnika z komputerem, ładowanie baterii)

**6. Wyjście audio minijack 3,5mm**

**7. Slot kart microSD** (obsługiwane karty o pojemności do 32GB)

**8. Reset**

**9. Przycisk On/Off** – dłuższe przytrzymanie powoduje wyłączenie urządzenia.

> **UWAGA!** Przyciski można dostosować do swoich potrzeb w menu *Ustawienia > Mapowanie przycisków*. Działanie przycisków nawigacyjnych i do przewracania stron zależy od orientacii ekranu.

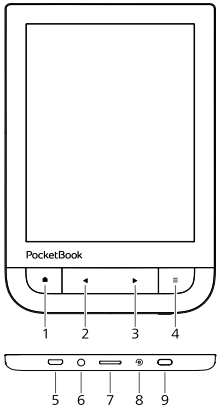

### <span id="page-12-0"></span>**SPECYFIKACJA TECHNICZNA**

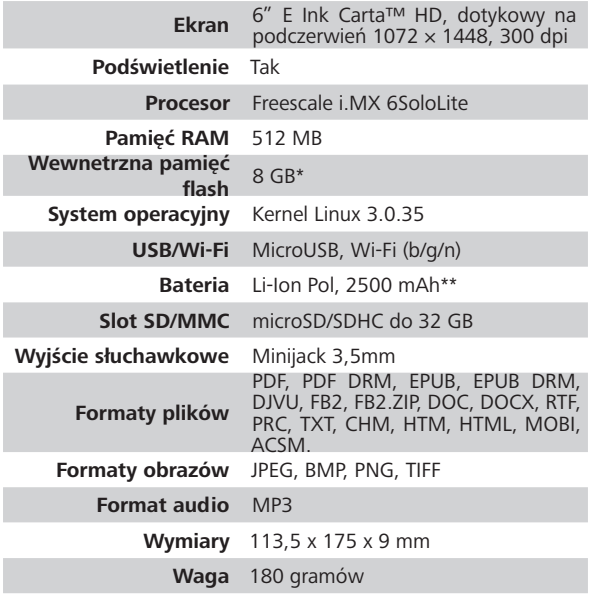

\* Rzeczywista ilość dostępnej pamięci wewnętrznej może zależeć od konfiguracji oprogramowania urządzenia.

\*\* Czas użytkowania baterii i inne wymienione powyżej wartości mogą się różnić od podanych w zależności od sposobu używania urządzenia, łączności i ustawień.

### <span id="page-13-0"></span>**Rozpoczynanie pracy**

W tym rozdziale dowiesz się, jak przygotować Urządzenie do pracy i poznasz jego główne funkcje sterujące.

#### **ŁADOWANIE AKUMULATORA**

Żeby maksymalnie wydłużyć okres eksploatacji akumulatora, zaleca się, aby pierwsze ładowanie trwało od *8 do 12 godzin*.

Akumulator można naładować z **(1)** komputera PC za pomocą **(2)** kabla USB lub z gniazda sieciowego przy użyciu ładowarki (opcjonalnie).

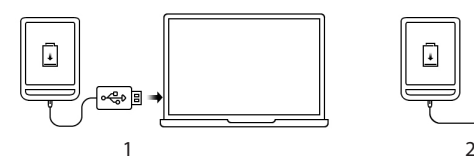

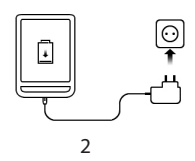

Aby naładować akumulator po raz pierwszy:

**•**  Podłącz urządzenie do komputera lub ładowarki za pomocą kabla USB. Urządzenie włączy się natychmiast po rozpoczęciu ładowania.

**•**  Gdy akumulator zostanie w pełni naładowany, można odłączyć kabel od urządzenia, które jest już gotowe do użytku.

Jeśli podczas podłączania kabla do komputera urządzenie będzie włączone, zostanie wyświetlone okno dialogowe z prośbą o wybór sposobu połączenia — *Połączenie z komputerem* lub *Ładowanie*. Ładowanie rozpocznie się tylko w przypadku wyboru odpowiedniego trybu.

#### <span id="page-15-0"></span>**OBSŁUGA URZĄDZENIA**

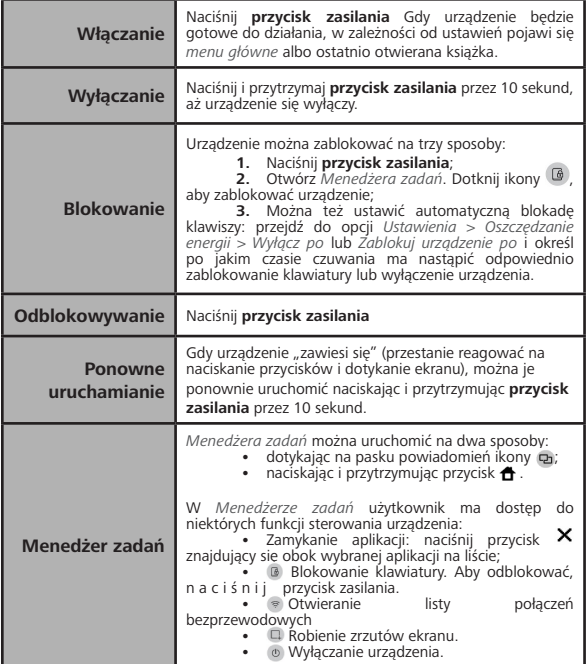

#### <span id="page-16-0"></span>**MENU GŁÓWNE**

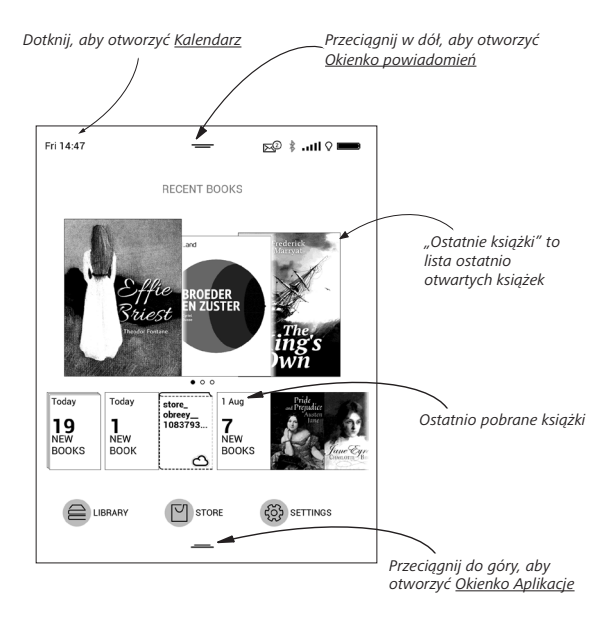

#### **Okienko powiadomień**

Dotknij lub pociągnij w dół ikonę – aby otworzyć *Okienko powiadomień*.

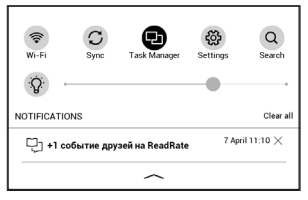

**UWAGA:** *Okienko powiadomień* można także otworzyć naciskając przycisk **Menu**.

W Okienku powiadomień użytkownik ma dostęp do opcji konfiguracji *Wi-Fi* i *przedniego podświetlenie, synchronizacja* usług sieciowych, "obsługa urządzenia *Menedżera zadań*, *Konfiguracja* urządzenia oraz *Wyszukiwarki*.

W okienku tym wyświetlane są też wiadomości z ReadRate.

<span id="page-18-0"></span>**UWAGA:** aby wyświetlić wiadomości ReadRate, należy najpierw dokonać uwierzytelnienia. Przejdź do menu *Ustawienia > Konta i synchronizacja > ReadRate* i *zaloguj* się w usłudze.

#### **GESTY**

**UWAGA!** Ekran czytnika jest delikatnym urządzeniem. Podczas wykonywania gestów, obsługuj go ostrożnie w celu uniknięcia uszkodzeń.

**Dotknięcie (Tap).** Otwiera wybrany element (książkę, element menu, plik, aplikację)

**Naciśnij i przytrzymaj.** Otwiera menu kontekstowe dla elementu (gdy jest dostępne).

**Przesuń poziomo**. Przesuń palcem po ekranie. Gest służy do zmiany stron w publikacjach, przesuwania obrazów itp

<span id="page-19-0"></span>**Przesuń pionowo**. Przesuń palcem pionowo po ekranie. Gest służy do przewijania list.

**Skalowanie**. Przy pomocy dwóch palców rozciągnij lub skurcz ekran. Czcionka w dokumencie zostanie zwiększona lub zmniejszona.

#### **PRACA Z KLAWIATURĄ EKRANOWĄ**

Klawiatura ekranowa jest używana do wprowadzania tekstu do urządzenia.

Aby wprowadzić tekst, użytkownik może korzystać z klawiatury ekranowej. Po kliknięciu na pole tekstowe otworzy się automatycznie, tekst, z którego użytkownik może wprowadzić tekst.

W celu zmiany języka wpisywania użyj przycisku bieżącego języka (na rysunku - EN). Dostępne języki można przełączać poprzez stałe naciskanie tego przycisku. Aby wybrać język klawiatury ekranowej przejdź do: *Ustawienia > Języki/Languages > Układy klawiatury*.

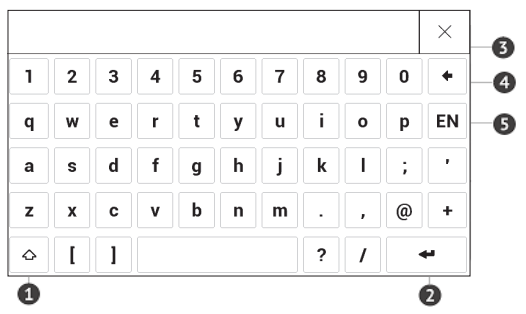

- **1.** Shift;
- **2.** Enter;
- **3.** Wymaż cały tekst;
- **4.** Backspace;
- **5.** Zmiana języka wpisywania tekstu.

#### <span id="page-21-0"></span>**PODŚWIETLENIE**

Aby włączyć lub wyłączyć podświetlenie, naciśnij i przytrzymaj sekundę przycisk **Menu**.

Ponadto można dostosować jasność podświetlenia za pomocą suwaka na pasku powiadomień.

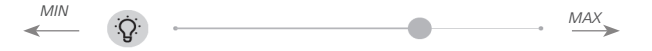

#### **POŁĄCZENIE Z INTERNETEM**

Gdy uruchomisz aplikację wymagającą połączenia z internetem (np. *Przeglądarkę internetową* albo *BookStore*), nastąpi automatyczne włączenie połączenia Wi-Fi. Jeśli nie będzie dostępna żadna znana sieć, pojawi się lista wszystkich dostępnych sieci bezprzewodowych. Aby połączyć się z zabezpieczoną siecią, wprowadź hasło za pomocą klawiatury ekranowej.

Ponadto połączenie Wi-Fi można włączyć lub wyłączyć kliknięciem ikony  $\epsilon$  znajdującej się w okienku powiadomień. Jeśli dostępna jest znana sieć, połączenie zostanie ustanowione automatycznie. W przeciwnym przypadku pojawi się lista dostępnych sieci.

#### **Ustawienia zaawansowane**

Więcej ustawień dotyczących połączenia Wi-Fi znajduje się w sekcji *Ustawienia > Wi-Fi*. Wybierz jedną sieć i kliknij znajdujący się na dole ekranu przycisk *Więcej*:

**•**  Możesz zmienić opcję *Konfiguracja adresu IP*:

**•**  *DHCP* — pobiera adres IP automatycznie (jeżeli serwer DHCP jest skonfigurowany).

**•**  *Ręcznie* (dla zaawansowanych użytkowników) — wpisz parametry sieci ręcznie za pomocą klawiatury ekranowej.

**•** Jeśli sieć, z którą chcesz nawiązać połączenie ma serwer proxy, jego parametry możesz określić w sekcji *Konfiguracja proxy.*

#### **Połączenie z ukrytą siecią**

**1.** Przejdź do menu *Ustawienia > Wi-fi;*

**2.** Aby skonfigurować połączenie z ukrytą siecią, otwórz połączenie z ukrytą siecią i wprowadź klucz SSID za pomocą klawiatury ekranowej w polu *Nazwa sieci (SSID)*.

**3.** Wybierz rodzaj zabezpieczeń z listy:

**•**  *Brak* — dotyczy sieci bez zabezpieczeń.

**•**  *Proste (WEP)* — po wybraniu tej opcji należy dodatkowo wybrać *Typ uwierzytelniania WEP* — *System otwarty* lub *Klucz dzielony*.

**•**  *WPA/WPA2 PSK* — należy podać klucz sieciowy (do 64 znaków).

#### <span id="page-24-0"></span>**INSTALOWANIE DODATKOWYCH SŁOWNIKÓW**

Istnieje możliwość zainstalowania dodatkowych słowników słowniki można kupić w Sklepie Bookland (www.bookland.com).

**1.** Skopiuj plik z rozszerzeniem .pbi do pamięci wewnętrznej Urządzenia.

**2.** Odłącz Urządzenie od komputera.

**3.** Załadowany plik pojawi się w *Ostatnich zdarzeniach*.

**4.** Naciśnij przycisk **OK** na skopiowanym pliku, aby uruchomić go jako aplikację.

**5.** Zatwierdź instalację.

#### <span id="page-25-0"></span>**WKŁADANIE KARTY MICRO SD**

To urządzenie ma 8 GB pamięci wewnętrznej, którą można rozszerzyć za pomocą karty Micro SD. Włóż kartę do gniazda, jak pokazano na rysunku i delikatnie ją popchnij, żeby została zablokowana we właściwym miejscu.

Aby wyjąć kartę, delikatnie naciśnij jej krawędź, aby się odblokowała, a następnie ją wyjmij.

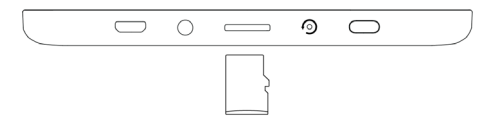

**UWAGA!** Jeśli karta SD lub SIM zablokuje się, nie próbuj jej wydobyć samodzielnie, tylko zadzwoń do obsługi klienta.

## <span id="page-26-0"></span>**Aplikacje**

W niniejszym rozdziale poznasz aplikacje, które są fabrycznie zainstalowane w urządzeniu.

W menu głównym znajdują się trzy aplikacje:

- **•**  *Książki;*
- **•**  *Sklep;*
- **•**  *Ustawienia.*

Pozostałe aplikacje są dostępne na pasku aplikacji. Aby go wyświetlić, dotknij ikony - w menu głównym.

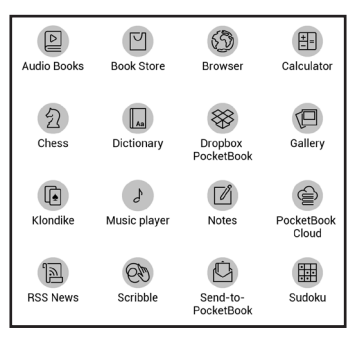

## <span id="page-27-0"></span>**BIBLIOTEKA**

Biblioteka to program do zarządzania książkami elektronicznymi, w którym można grupować i sortować książki oraz modyfikować wygląd rozdziału, a także korzystać z funkcji wyszukiwania. Więcej na temat tej aplikacji można przeczytać w części *Biblioteka*.

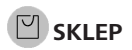

Sklep to aplikacja umożliwiająca szybkie i wygodne pobieranie na urządzenie licencjonowanej treści z portalu [\(http://www.bookland.com/\)](http://www.bookland.com/). Wymagane jest połączenie z Internetem.

Jeśli jesteś już zarejestrowany w portalu [http://www.bookland.com/,](http://www.bookland.com/) naciśnij przycisk *Mam już konto w BookLand* i sprawdź w ustawieniach Book Store czy login i hasło są wprowadzone poprawnie.

Wprowadź dane swojego *Sklepu* w sekcji *Ustawienia > Konta i synchronizacja*.

Jeśli połączenie z kontem zostanie poprawnie skonfigurowane, otrzymasz pełny dostęp do funkcji portalu. Naciśnij *Osobiste miejsce*, aby rozwinąć opcje pracy z kontem osobistym:

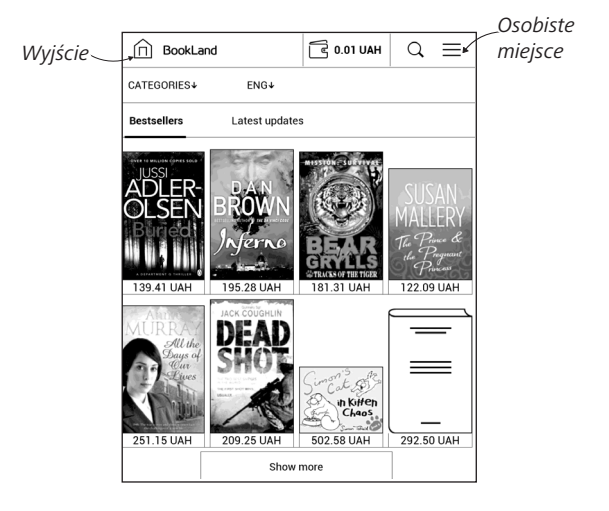

**•**  *Uzupełnij saldo* – doładuj saldo w witrynie BookLand lub bezpośrednio na urządzeniu za pośrednictwem systemu PayPal;

**•**  *Historia zakupów* — lista towarów kupionych w sklepie;

- **•**  *Moje karty* używane karty bankowe;
- **•**  *Wyjście*.

Wybierz książkę i naciśnij przycisk *Kup*, aby dokonać zakupu. Wybierz format książki do pobrania i naciśnij przycisk *Kup i pobierz* na stronie *Twój zakup*. Kupiony plik zostanie zapisany w folderze *Biblioteka > Pobrane* i zostanie wyświetlony na tablicy *Ostatnie zdarzenia* menu głównego.

> **UWAGA:** jeśli na koncie nie ma pieniędzy, zostaniesz poproszony o jego doładowanie na stronie BookLand lub bezpośrednio na urządzeniu za pośrednictwem systemu PayPal.

<span id="page-30-0"></span>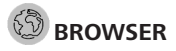

Aplikacja do przeglądania stron internetowych. Po uruchomieniu Przeglądarki urządzenie wyświetli monit o podłączenie się do jednej z dostępnych sieci bezprzewodowych.

Aby wpisać adres strony internetowej, dotknij paska adresu, wpisz adres za pomocą klawiatury ekranowej, która zostanie wyświetlona, a następnie dotknij przycisku Enter. Aby przejść pod wybrane łącze, dotknij go. Jeśli strona internetowa nie mieści się w całości na ekranie, można ją przewijać: połóż palec na ekranie i przesuń stronę. Można też zmieniać rozmiar strony za pomocą gestów (zsuwanie i rozsuwanie palców). Do pionowego przewijania stron służą przyciski sprzętowe  $\blacklozenge$ : przewijają odpowiednio w  $d$ ół  $\triangleright$  i w góre  $\triangleleft$ .

Ponadto w menu przeglądarki można przejrzeć historię odwiedzonych stron, pobrane pliki i ulubione, a także dostosować skalę wyświetlania stron internetowych, obracać ekran oraz konfigurować przeglądarkę w sekcji Ustawienia. W menu Ustawienia można usunąć historię i pliki cookie oraz włączyć i wyłączyć obsługę JavaScriptu i wczytywanie obrazów.

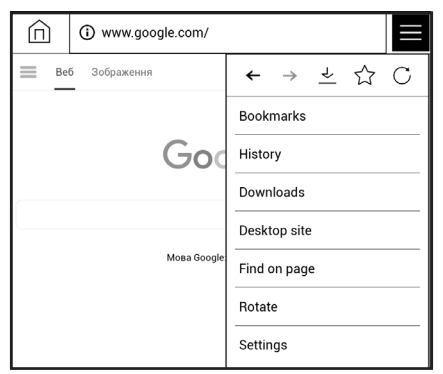

Aby zamknąć aplikację, dotknij odpowiedniego elementu menu.

#### <span id="page-32-0"></span>**STANDARDOWE APLIKACJE**

# **Kalkulator inżyniera**

Wybierz aplikację w menu programów lub klikając ikonę widżetu Kalkulatora. Kalkulator umożliwia wykonywanie szerokiej gamy działań matematycznych takich jak: zapisy numeryczne, a także obliczanie funkcji logicznych, stałych i trygonometrycznych. Kalkulator inżyniera może być wykorzystywany do wykonywania bardzo skomplikowanych obliczeń.

# **Kalendarz i zegar**

Otwiera kalendarz z bieżącym miesiącem i zegar. Nawigacia ▼/▲ pozwala na zmianę stron kalendarza. Przycisk ● przenosi z powrotem do bieżącego miesiąca. Informacje na temat ustawiania daty i godziny znajdują się w rozdziale *[Zegar](#page-85-0)* podręcznika.

<span id="page-33-0"></span>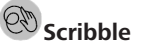

Jest programem do rysowania. Rysować należy przy użyciu palca. Aby wybrać narzędzie rysowania, wybierz panel sterowania aplikacji:

- Tekst: wybierz położenie oraz rozmiar pola tekstowe-
- go. Tekst wprowadza się za pomocą klawiatury ekranowej;
- A<sup>I</sup> Czcionka: zmienić czcionkę i jej rozmiar;
- Ołówek: narzędzie do rysowania cienkich linii;
- Marker: narzędzie do rysowania grubych linii.
- $\mathcal{Q}$  Gumka: narzędzie do usuwania linii i tekstu.
- Wstecz: anuluje ostatnie działanie.
- Aktualny rysunek/łączna ilość rysunków: zmienia aktualny rysunek.
- Nowy: rozpocznij nowy rysunek.
- Usuń rysunek.
- Zamknij aplikację.

Aby zachować obraz, kliknij ikonę *Nowy obraz* . Bieżący obraz zostanie zapisany w folderze *Moje obrazy* w folderze głównym urządzenia.

### <span id="page-34-0"></span>**Galeria**

Otwiera Bibliotekę w trybie przeglądania obrazów (pobranych do folderu *Galeria*). Zdjęcia są otwierane w trybie pełnoekranowym. Aby ustawić zdjęcie jako *Logo uruchamiania* lub *Logo wyłączania*, *Obrócić je* albo przejrzeć *Informacje* o nim, należy dotknąć obrazu w trybie pełnoekranowym, żeby przejść do trybu edycji i nacisnąć znak menu  $\equiv$  znajdujący się w górnym prawym rogu ekranu. W trybie edycji można powiększać i zmniejszać zdjęcie za pomocą gestów oraz ustawić wybrany obszar jako logo.

### **Audiobooki**

Aplikacja ta odtwarza książki audio w następujących formatach: .m4a, .m4b, .ogg oraz .mp3. Ponadto obsługuje książki w kontenerach: .mp3.zip, .zip. Aplikacja odtwarza też książki audio, których pliki znajdują się w katalogu.

Za pomocą odpowiednich opcji menu można dodawać/usuwać audiobooki do/z listy

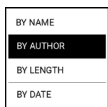

odtwarzania, zarządzać listą audiobooków i sortować listę zgodnie z podstawowymi parametrami.

Ustaw swoją preferowaną prędkość odtwarzania i głos lektora za pomocą menu Playback Control (sterowanie odtwarzaniem).

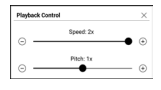

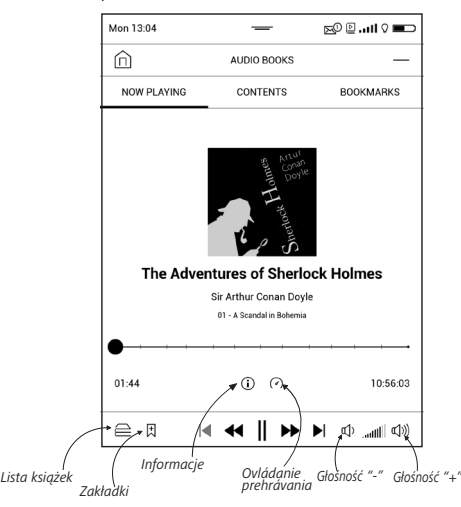
# **Odtwarzacz Audio**

Prosty odtwarzacz muzyczny, do odsłuchiwania cyfrowych plików muzycznych.

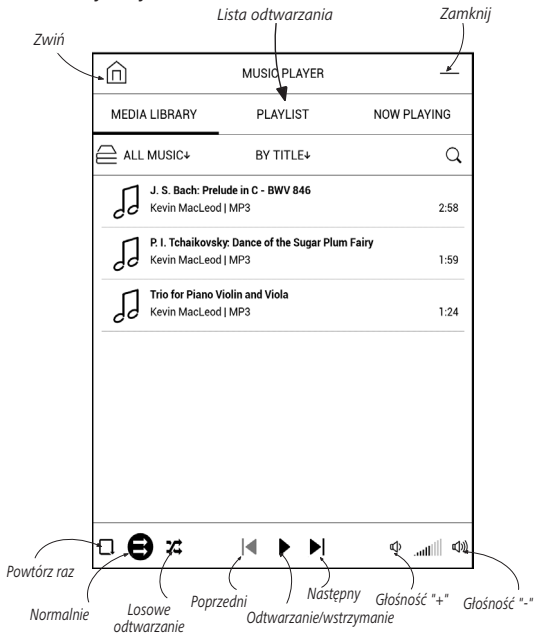

W *Menu aplikacji* można dodawać pliki audio i foldery z plikami audio do listy odtwarzania, zmieniać kolejność ścieżek oraz zapisywać i kasować listę odtwarzania.

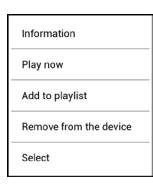

Za pomocą *menu kontekstowego*, otwieranego poprzez naciśnięcie i przytrzymanie ścieżki, można wykonywać następujące czynności: wyświetlać informacje o ścieżce, dodawać utwory do

kolejki oraz usuwać pliki z listy.

## **GRY**

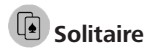

Pasjans.

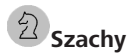

Klasyczna gra szachowa. Możesz grać zarówno przeciw komputerowi jak i innej osobie.

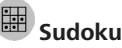

Naciśnij pustą komórkę, aby ją zaznaczyć. Potem w wybranej komórce można wpisać cyfrę, która wg użytkownika powinna się tam znajdować, lub ustawić etykiety — sugerowane przez użytkownika cyfry mogą znajdować się w komórce. Cyfry i etykiety należy wybierać z dolnego okienka wyboru.

## **APLIKACJE INTERAKTYWNE**

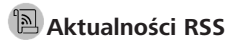

Wiadomości RSS.

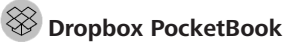

Aplikacja DropBox umożliwia pobieranie plików wysłanych do usługi Dropbox z dowolnego komputera lub urządzenia z zainstalowanym klientem Dropbox lub poprzez [witrynę internetową Dropbox,](https://www.dropbox.com/) na własne urządzenie. Nie trzeba niczego instalować w swoim urządzeniu PocketBook — wystarczy tylko się zalogować w usłudze.

### **Jak zacząć korzystać**

**1.** Zarejestruj się w usłudze Dropbox [\(https://www.](https://www.dropbox.com) [dropbox.com\)](https://www.dropbox.com).

**2.** Wprowadź dane swojego konta Dropbox (adres e-mail i hasło) w urządzeniu PocketBook w sekcji *Ustawienia > Konta i synchronizacja > Dropbox > Logowanie*, aby zalogować się w Dropbox. (Jeśli połączenie Wi-Fi będzie wyłączone, zostanie wyświetlony monit o jego włączenie)

**3.** Po pomyślnym zalogowaniu w Bibliotece urządzenia zostanie utworzony folder synchronizacji *Dropbox PocketBook*. Na koncie Dropbox pojawi się katalog *Aplikacje > Czytnik PocketBook*, który po synchronizacji będzie dostępny na wszystkich urządzeniach z aplikacją Dropbox.

> **APLIKACJA:** na urządzeniu ma dostęp tylko do plików znajdujących się w folderze *Czytnik PocketBook.*

# **Jak synchronizować**

Automatycznie:

**1.** Pliki dodane do folderu *Aplikacje > Czytnik PocketBook* i folderu synchronizacji na urządzeniu są automatycznie synchronizowane, jeśli włączone jest połączenie internetowe.

**2.** Wszystkie synchronizowane pliki zostaną pobrane do folderu synchronizacji w Bibliotece (domyślnie jest to folder *Dropbox PocketBook*, ale można go zmienić w sekcji *Ustawienia > Konta i synchronizacja > Dropbox > Folder synchronizacji*).

#### Ręcznie:

**1.** Aby zsynchronizować całą zawartość folderów synchronizacji, należy w *Ustawieniach* wybrać opcję *Konta i synchronizacja > Dropbox > Synchronizuj pliki* lub w *Bibliotece* wybrać *Synchronizuj pliki* w menu kontekstowym folderu synchronizacji.

**2.** Po synchronizacji wszystkie pobrane pliki będą także dostępne w folderze synchronizacji w Bibliotece urządzenia.

# **Send-to-PocketBook**

Aplikacja ta umożliwia wysyłanie plików na adres e-mail urządzenia. Jeśli Wi-Fi jest włączone, wysłane książki zostaną automatycznie pobrane na urządzenie.

# **Jak zacząć korzystać**

**1.** Zarejestruj się w usłudze Send-to-PocketBook. W tym celu wykonaj następujące czynności:

- **•**  Uruchom aplikację:
	- **•**  *w sekcji Applications > Send-to-PocketBook [Aplikacje > Wyślij do PocketBook]*;

**•**  lub w sekcji *Settings > Accounts and Synchronization > Send-to-PocketBook [Ustawienia > Konta i synchronizacja > Wyślij do PocketBook]*.

**UWAGA!** Jeśli połączenie Wi-Fi będzie wyłączone, zostanie wyświetlony monit o jego włączenie.

**•**  W oknie kreatora, które zostanie wyświetlone, wpisz swój adres e-mail i hasło.

**•**  Na podany adres e-mail zostanie wysłana wiadomość z łaczem aktywacyjnym. Kliknij to łacze, aby otrzymać adres e-mail swojego urządzenia (np. [nazwaużytkownika@pbsync.com\)](mailto:username@pbsync.com).

> **UWAGA!** Kontaktowy adres e-mail jest używany tylko w celu uwierzytelniania w aplikacji, a adres urządzenia [nazwaużytkownika@pbsync.com](mailto:username@pbsync.com) służy do wysyłania na urządzenie wybranych książek.

**2.** Po dokonaniu aktywacji zaktualizuj kreatora rejestracji na urządzeniu. Gdy to zrobisz, wszystkie funkcje aplikacji staną się dostępne i w bibliotece zostanie utworzony folder pobierania na odebrane książki — *Send to PocketBook [Wyślij do PocketBook]*.

### **Jak pobrać pliki**

Automatycznie:

**1.** Pliki wysłane na adres e-mail urządzenia zostaną automatycznie pobrane do folderu pobierania w bibliotece urządzenia po włączeniu połączenia internetowego.

Folder pobierania staje się dostępny po uwierzytelnieniu z następujących lokalizacji:

**•**  *Applications > Send-to-PocketBook [Aplikacje > Wyślij do PocketBook].*

**•**  *Settings > Accounts and synchronizations > Send-to-PocketBook > Go to folder [Ustawienia > Konta i synchronizacja > Send-to-PocketBook > Przejdź do folderu]*  menu kontekstowego *Folderu pobierania.*

**•**  *Library > Send-to-PocketBook [Biblioteka > Wyślij do PocketBook]*.

**2.** Domyślnie folderem pobierania jest *Send-to-PocketBook*, ale można go zmienić podczas rejestracji lub w sekcji *Settings > Accounts and synchronization > Send-to-PocketBook > Download folder [Ustawienia > Konta i synchronizacja > Wyślij do PocketBook > Folder pobierania]*.

Ręcznie:

Aby zaktualizować zawartość folderu pobierania, w sekcji *Settings [Ustawienia]* wybierz pozycję *Accounts and*  *synchronization > Send-to-PocketBook > Receive files [Konta i synchronizacja > Wyślij do PocketBook > Odbierz pliki]* lub w *Library [Bibliotece]* wybierz pozycję *Receive files [Obierz pliki]* w menu kontekstowym folderu pobierania.

Pobrane pliki będą także dostępne w folderze pobierania w Bibliotece urządzenia.

## **Lista zaufanych nadawców**

Dokumenty można pobierać na urządzenie, jeśli przychodzą z adresów znajdujących się na "białej liście" (liście zaufanych nadawców).

Adres podany przy rejestracji jest dodawany do tej listy automatycznie.

Jeśli do urządzenia zostanie wysłana wiadomość z nieznanego adresu, to otrzymasz propozycję dodania tego adresu do "białej listy". Po zatwierdzeniu adresu będziesz otrzymywać na urządzenie wysyłane z niego pliki. Jest to sposób na eliminację spamu.

# **Czytanie e-booków**

W tym rozdziale dowiesz się jak czytać książki elektroniczne i nauczysz się dostosowywać oprogramowanie czytnika do swoich potrzeb. Urządzenie obsługuje następujące formaty plików: ACSM, CBR, CBZ, CHM, DJVU, DOC, DOCX, EPUB, EPUB (DRM), FB2, FB2.ZIP, HTM, HTML, MOBI, PDF, PDF (DRM), PRC, RTF, TXT.

Aby otworzyć książkę, dotknij jej tytułu w sekcji Ostatnio otwierane lub Biblioteka. Jeśli książka była już wcześniej otwierana, to teraz otworzy się na ostatnio czytanej stronie. W niektórych formatach książek (np. fb2 i ePub) po otwarciu książki oprogramowanie czytnika liczy strony — wówczas w pasku stanu zamiast liczby stron wyświetlany jest symbol '…' . Podczas liczenia stron niektóre funkcje są niedostępne.

Aby otworzyć menu czytania dotknij palcem środkowej części ekranu.

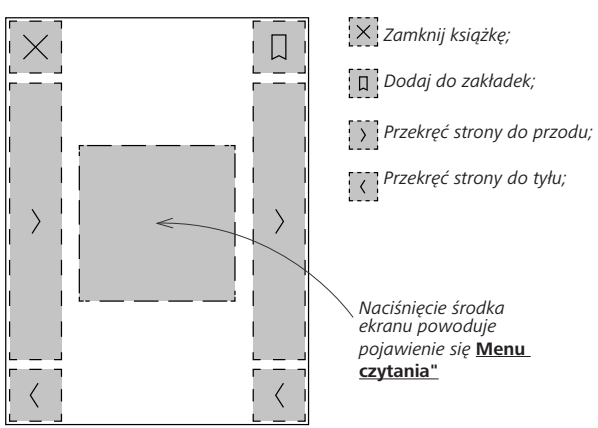

#### **GESTY W TRYBIE CZYTANIA**

**Przewracanie strony Skalowanie**

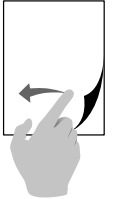

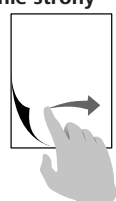

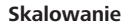

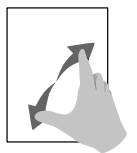

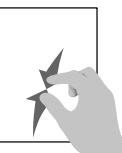

### **Graficzne menu czytania**

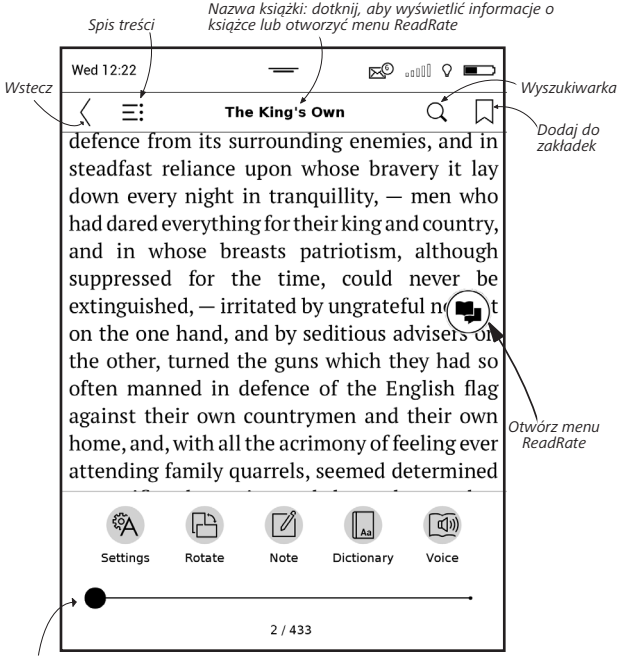

*Pociągnij suwak, aby przewrócić stronę lub dotknij numeru strony, aby wpisać numer strony* 

# **Regulacja jasności Frontlight w trybie czytania**

Jasność **Frontlight** można regulować za pomocą gestów.

Aby zmienić jasność bez opuszczania książki, wystarczy przeciągnąć palcem po ekranie w sposób ukazany na ilustracji.

Jeśli włączony jest tryb automatycznej regulacji **Frontlight**, to urządzenie pyta, czy użytkownik chce go wyłączyć, aby ustawić

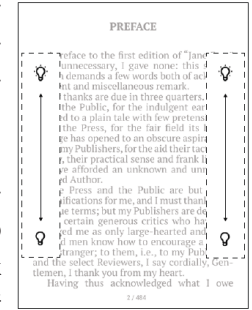

parametry ręcznie bez przerywania czytania.

## **SIECI SPOŁECZNOŚCIOWE I READRATE**

Teraz w swoim urządzeniu Pocketbook możesz korzystać z sieci społecznościowych: udostępniaj cytaty z książek, dodawaj komentarze, pochwal się, co czytasz lub przeczytałeś(-aś) oraz pokaż co lubisz, a czego nie. [ReadRate](http://readrate.com) umożliwia także śledzenie, co dzieje się u znajomych oraz pobieranie informacji o najpopularniejszych książkach.

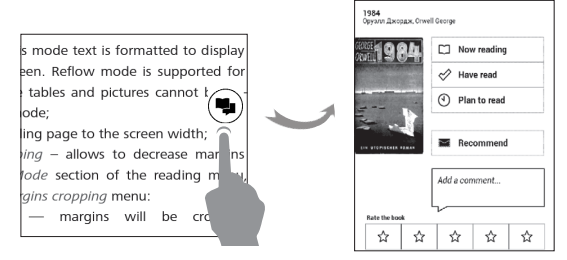

Aby opublikować informacje w sieci społecznościowej, musisz mieć połączenie z Internetem. Aby otworzyć menu ReadRate, dotknij ikony  $\left( \bigtriangledown \right)$  w menu czytania.

## **Status czytania i ocena książki**

**1.** Dotknij jednej z tych opcji (*Aktualnie czytane, Przeczytane*, *Poleć* lub *Oceń* gwiazdkami od 1 do 5).

**2.** Wprowadź dane (adres e-mail i hasło) jednego ze swoich kont: w sieciach społecznościowych lub w Book Store..

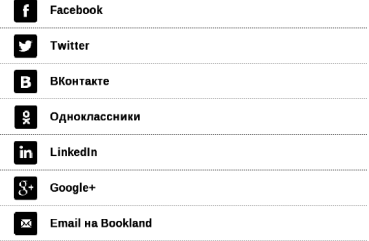

**3.** Zostanie utworzony profil w ReadRate, z którym będzie można połączyć konta innych portali społecznościowych. Po uwierzytelnieniu zostanie wyświetlone okno:

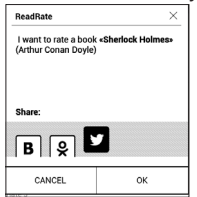

**4.** Wybierz media społecznościowe, do których chcesz wysyłać wiadomości: Vkontakte, Odnoklassniki, Twitter, LinkedIn — ikony wybranych portali zostaną wizualnie podniesione.

$$
\boxed{\mathbf{B} \times \mathbf{B} \times \mathbf{B}}
$$

**5.** Jeśli wybrana sieć społecznościowa nie była do tej pory połączona z Twoim profilem w ReadRate, zostanie wyświetlona propozycja, aby to zrobić.

**6.** Potwierdź swój wybór dotykając przycisku *OK*.

Wszystkie działania są domyślnie wyświetlane w profilu ReadRate i w wiadomościach wybranych sieci społecznościowych.

Po włączeniu stanów *Aktualnie czytane*, *Przeczytane*, Polub lub Przestań lubić, ich ikony staną się kolorowe — ,  $\blacktriangledown$  ;  $\blacktriangledown$  .

# **Poleć**

- **1.** Dotknij opcji *Poleć*.
- **2.** Po tym zostanie wykonany scenariusz **Status czy-**

**tania i ocena książki**, zaczynając od **2. elementu**.

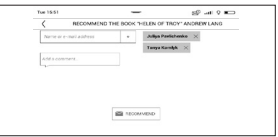

**3.** Wybierz znajomego z listy lub wprowadź adres e- -mail, aby wysłać rekomendację do wybranej osoby.

**4.** Wpisz komentarz i zatwierdź go naciskając przycisk *Poleć*.

# **Udostępnianie cytatów**

Aby udostępnić cytat z książki:

**1.** Gdy naciśniesz i przytrzymasz ekran na otwartej książce, pojawi się możliwość zaznaczenia tekstu.

**2.** Zaznacz cytat i dotknij ikony *Udostępnij* .

**3.** Po tym zostanie wykonany scenariusz **tatus czytania i ocena książki**, zaczynając od **2. elementu**.

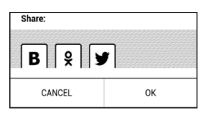

**4.** Wszystkie działania znajomych w ReadRate są wyświetlane w sekcji Ostatnie zdarzenia w urządzeniu:

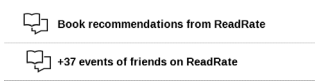

**5.** Możesz *Usunąć* lub *Otworzyć* zdarzenie. Gdy je otworzysz, zostaną wyświetlone wszystkie nowe działania znajomych w ReadRate.

#### ReadRate news / February 12, 2014

<sup>th</sup> Ruslan Poqutsa rated the book "A Christmas Carol" (Charles Dickens)

<sup>\*</sup> Ruslan Pogutsa rated the book " **Benutzerhandbuch PocketBook**"

Aby usunąć z ReadRate informacje o swoich kontach w portalach społecznościowych, przejdź do sekcji *Ustawienia > Konta i synchronizacja > ReadRate > Usuń autoryzację ReadRate* w swoim urządzeniu PocketBook.

Jeśli chcesz tymczasowo wyłączyć funkcję ReadRate, wybierz ustawienie *Wył*. w sekcji *Ustawienia > Konta i synchronizacja > ReadRate > Stan ReadRate*. Wszystkie opcje ReadRate zostaną ukryte i będą nieaktywne.

# **TREŚĆ**

Jeśli książka zawiera spis treści, można go otworzyć za pomocą odpowiedniej pozycji w menu czytania.

W sekcji treści znajdują się trzy wstawki:

- **•**  *Sekcje* (tytuły rozdziałów książki);
- **•**  *Zakładki* (robione podczas czytania);
- **•**  *Notatki* (graficzne lub tekstowe).

Jeśli nie ma treści, zakładek ani notatek, wstawka jest pusta. Jeśli spis treści jest wielopoziomowy, pozycje wyższych poziomów są oznaczone znakiem "+". Aby je rozwinąć, należy dotknąć tego znaku. "+" zamieni się w "-" — dotknij tego znaku, aby zwinąć pozycję.

Aby otworzyć zawartość menu, dotknij ekranu i przytrzymaj na nim palec przez chwile albo naciśnii przycisk  $\mathbf{E}$ . Przy użyciu menu można otworzyć pozycję treści albo edytować lub usunąć notatki i zakładki.

Dodatkowo można rozwijać i zwijać wszystkie pozycje w spisie treści.

# **ZAKŁADKI**

Aby utworzyć zakładkę, dotknij prawego górnego rogu ekranu. Pojawi się symbol zagiętej kartki. Aby usunąć zakładkę, dotknij tego symbolu i potwierdź chęć usunięcia zakładki.

Zakładki można także usuwać i dodawać za pomocą odpowiednich elementów menu czytania.

Wszystkie zakładki są wyświetlane w treści książki.

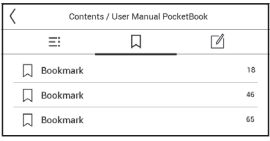

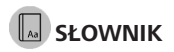

Dotknij wyrazu i nie cofaj palca, aby otworzyć okienko, w którym można będzie poszukać tłumaczenia w jednym z zainstalowanych słowników i wyszukiwarce Google. Po wybraniu pozycji Słownik zostanie wyświetlone okno z definicją zaznaczonego słowa. Dostępne są następująca narzędzia:

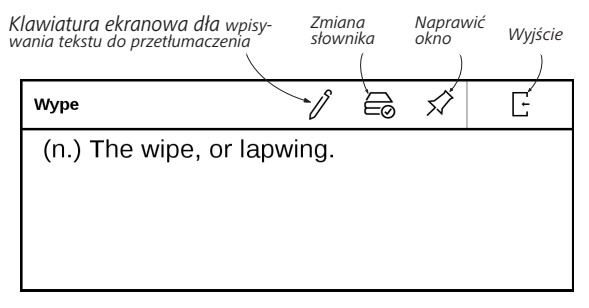

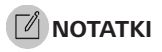

Notatki umożliwiają zapisywanie ulubionych fragmentów książek i dokonywanie odręcznych zapisków bezpośrednio w tekście. Wszystkie notatki zostaną wyświetlone w spisie treści książki. Aby włączyć tryb notatek, wybierz sekcję *Notatka* menu czytania.

Po włączeniu trybu notatek pojawi się okno chmurki. Wszystkie notatki można zobaczyć w sekcji *Notatki* w *Okienku aplikacji*.

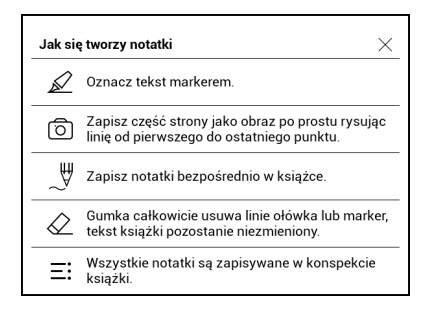

# **TEXT-TO-SPEECH**

Elektroniczny lektor odczyta dla Ciebie tekst publikacji.

Aby otworzyć tryb TTS, otwórz menu do czytania i wybierz Na głos. Zostanie wyświetlony panel sterowania TTS.

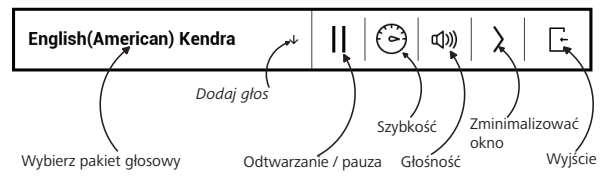

Pasek stanu pokazuje fragment, który został niedawno przeczytany, strony zmieniają się automatycznie podczas słuchania.

Początkowo na urządzeniu zainstalowano 1 pakiet TTS.

Jeśli chcesz dodać nowy pakiet TTS, dotknij opcji "Dodaj głos" w menu i wybierz interesujący cię pakiet.

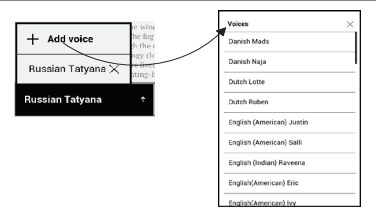

# **Instalacja dodatkowych pakietów głosowych**

**OSTRZEŻENIE!** Przed instalacją nowego pakietu głosowego zalecamy sprawdzenie, czy jest dostępna nowa wersja oprogramowania urządzenia (zobacz sekcję «Aktualizacja oprogramowania»).

### **Instalowanie nowego pakietu głosowego**

 **1.** Pobierz wybrany pakiet głosowy (plik z rozszerzeniem .pbi) w sekcji «Pomoc» w serwisie www.pocketbook-int. com;

 **2.** Podłącz urządzenie do portu USB w komputerze PC i skopiuj pakiet głosowy do wewnętrznej pamięci urządzenia.

#### **OSTRZEŻENIE:**

**•** Plik należy skopiować do katalogu głównego wewnętrznej pamięci urządzenia.

**•** Jeśli w pamięci wewnętrznej jest za mało miejsca na instalację nowego pakietu, należy zwolnić trochę miejsca, np. usuwając inny pakiet głosowy.

 **3.** Po zakończeniu kopiowania odłącz kabel USB od urządzenia.

 **4.** Otwórz *Bibliotekę*, wybierz grupowanie wg *Folderów* i znajdź skopiowany pakiet głosowy.

**5.** Kliknij ikonę pliku i potwierdź chęć instalacji.

 **6.** Gdy instalacja pakietu głosowego dobiegnie końca, przejdź do menu *Ustawienia > Języki > Synteza mowy* i wybierz zainstalowany pakiet głosowy. Pakiety głosowe można też zmieniać w aplikacji **Voice**.

# **Usuwanie pakietu głosowego:**

**1.** Przejdź do menu *Ustawienia > Języki > Synteza mowy > Usuwanie pakietów*.

- **2.** Zaznacz przeznaczony do usunięcia pakiet głosowy.
- **3.** Kliknij przycisk **Wstecz.**
- **4.** Potwierdź chęć usunięcia pakietu.

# **USTAWIENIA CZYTANIA**

Z tej sekcji dowiesz się, jak skonfigurować ustawienia czytania różnych formatów książek. Dodatkowo poznasz wszystkie dostępne opcje i funkcje tego menu.

### **EPUB, FB2 itd.**

Aby skonfigurować *EPUB, TXT, FB2, DOC* i inne tekstowe formaty książek, otwórz menu Czytanie i wybierz *Ustawienia*.

Karta *Strona* — możesz wybrać odstęp międzyliniowy, rozmiar czcionki, szerokość marginesów oraz włączyć i wyłączyć przenoszenie wyrazów.

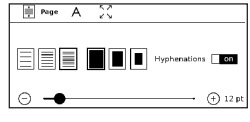

Karta *Czcionka* — na karcie tej możesz wybrać rozmiar i styl czcionki.

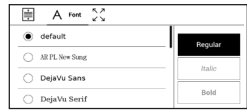

**UWAGA:** rozmiar czcionki można zmienić za pomocą gestu skalowania: zbliż dwa palce, aby zmniejszyć rozmiar czcionki i rozsuń palce, aby go zwiększyć.

Karta *Ekran* — na tej karcie można włączyć i wyłączyć numerowanie stron oraz pasek, jak również ustawić sposób numerowania stron.

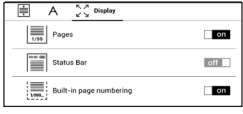

*Wbudowane numerowanie stron* wyświetla liczbę stron w oryginalnym układzie książki. Jedna strona może pokrywć jeden lub kilka ekranów, w zależności od ustawień czytania. Jeśli ta funkcja jest wyłączona, wyświetlana jest liczba ekranów. Obliczanie liczby ekranów po pierwszym otwarciu książki lub zmianie ustawień czytania może chwilę zająć. Przy kolejnych otwarciach książki liczenie ekranów nie będzie już powtarzane.

# **PDF i DjVu**

Można tylko zmienić rozmiar całej strony (nie dotyczy trybu *zmiany układu* w formacie PDF).

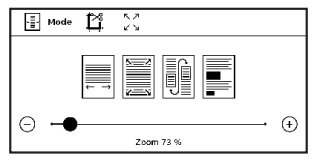

Zbliż dwa palce, aby zmniejszyć skalę lub rozsuń palce albo przesuń palcem do góry po prawej stronie ekranu, aby zwiększyć skalę (przesunięcie w dół spowoduje zmniejszenie).

W sekcji *Tryb* menu czytania można zmieniać rozmiar stron i wybrać tryb widoku:

**1.** *Dopasuj szerokość* – dopasowuje stronę do szerokości ekranu;

**2.** *Cała strona* – wyświetla jedną stronę;

**3.** *Kolumny* – do czytania książek z kolumnami. Do nawigacji po stronach należy używać przycisków nawigacyjnych. Po dojściu do dolnej krawędzi strony następuje przejście na następną stronę;

**4.** *Zmień układ* – w tym trybie tekst jest formatowany tak, aby był w całości widoczny na stronie. Tryb zmiany układu jest dostępny tylko dla książek w formacie PDF. W trybie *Zmień układ* nie można wyświetlić niektórych tabel i obrazów;

**5.** *Obcinanie marginesów* – można zmniejszyć wysokość i szerokość marginesów:

- **•**  *wył.* wyłącz obcinanie marginesów;
- **•**  *automatyczny* marginesy będą obcinane automatycznie
- **•**  *ręczny* szerokość i wysokość marginesów można ustawić za pomocą przycisków strzałek.

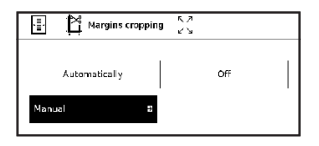

## **ŁĄCZA**

Aby przejść do przypisu lub pod zewnętrzny adres, dotknij, żeby włączyć tryb łączy. Aby wyłączyć ten tryb, dotknij lewego górnego rogu ekranu. Jeśli łącze prowadzi do strony internetowej, zostanie ona otwarta w standardowej przeglądarce urządzenia. Aby wrócić do czytania, naciśnij przycisk *Zamknij* w Menu przeglądarki.

## **ŁADOWANIE PLIKÓW NA CZYTNIK**

Podłącz urządzenie do komputera przez kabel microUSB. Pamięć wewnętrzna zostaną zamontowane jako dyski zewnętrzne. Skopiuj książki do wybranego folderu w pamięci wewnętrzen.

> **UWAGA!** Po skopiowaniu plików "bezpiecznie odłącz" urządzenie od komputera w celu uniknięcia błędów zapisu.

# **Pobieranie chronionych książek elektronicznych (Adobe DRM)**

Aby używać książek w formacie chronionym, należy zarejestrować się na stronie www.adobe.com (*Zaloguj > Utwórz konto Adobe)*.

## **Pobieranie poprzez \*.acsm**

- **1.** Wejdź na stronę www.adobe.com w przeglądarce; **UWAGA:** aktualna wersja przeglądarki w urządzeniu nie obsługuje wtyczki Flash Player.
- **2.** Otwórz *Menu > Produkty > Wszystkie produkty*;

**3.** Kliknij łącze *Wydania cyfrowe* w alfabetycznym indeksie produktów.

**4.** Otwórz *Przejdź do przykładowej biblioteki książek elektronicznych* na dole strony, aby przejść do biblioteki;

**5.** Wybierz książkę i kliknij pozycję Pobierz.

**6.** Na ekranie pojawi się okienko pobierania. Nazwa pliku powinna zawierać nazwę książki i rozszerzenie *.acsm*. Kliknij *Zapisz*.

**7.** Po zapisaniu pliku na komputerze, pojawi się łącze w postaci pliku URLLink.acsm.

> **UWAGA:** w ten sam sposób można pobrać łącze do chronionej książki z każdej innej księgarni.

Aby otworzyć chronioną książkę (DRM) na urządzeniu, wykonaj następujące czynności:

- **1.** Skopiuj plik łącza do książki (*\*.acsm*) na urządzenie.
- **2.** Otwórz ten plik na urządzeniu.

**3.** Aby aktywować urządzenie, postępuj zgodnie ze wskazówkami wyświetlanymi na ekranie. W tym celu korzystając z klawiatury ekranowej wprowadź login i hasło do swojego konta na stronie www.adobe.com w formularzu *Aktywacja urządzenia*. Po wykonaniu tych czynności możesz pobrać książkę.

**4.** Pobierz książkę. Po zakończeniu pobierania pełna wersja książki będzie się znajdowała w folderze *Wydania cyfrowe*.

Pobrana książka jest chroniona (DRM) i niezarejestrowany użytkownik nie może jej otworzyć.

### **Pobieranie książek poprzez komputer**

**1.** Uruchom aplikację *Adobe Digital Editions*.

**UWAGA:** przy łączeniu nowego urządzenia z komputerem, aplikacja *Adobe Digital Editions* proponuje jego aktywację. Użyj do tego danych rejestracji ze strony www.adobe.com. Jeśli urządzenie nie jest aktywowane, skopiowanie książki z komputera do urządzenia za pomocą aplikacji *Adobe Digital Editions* jest niemożliwe. Uwierzytelnienie aplikacji *Adobe Digital Edition* można usunąć w sekcji *Ustawienia > Konserwacja > Usuń uwierzytelnienie aplikacji ADE*.

- **2.** Wybierz ikonę *Przejdź do widoku biblioteki*.
- **3.** Kliknij *Wszystkie elementy*.
- **4.** Wybierz książkę i skopiuj ją do swojego urządzenia.

# **Synchronizacja urządzenia z usługami sieciowymi**

Pliki na urządzeniu można też synchronizować przy użyciu usług sieciowych — *PocketBook Sync*, Send-to-PocketBook i *Dropbox*.

## **Wariant 1**

**1.** Otwórz menu *Ustawienia > Konta i synchronizacja*;

**2.** Wybierz usługę sieciową (*PocketBook Sync*, *Send- -to-PocketBook* lub *Dropbox*);

**3.** Wybierz opcję synchronizacji.

## **Wariant 2**

**1.** Otwórz *Bibliotekę*;

**2.** Otwórz menu kontekstowe folderu usługi, którą chcesz zsynchronizować ze swoim urządzeniem;

**3.** Wybierz opcję synchronizacji.

Szczegółowe informacje na temat korzystania z usług sieciowych znajdują się w częściach *Send-to-PocketBook* oraz *Dropbox PocketBook*. Więcej informacji na temat konfigurowania usług sieciowych znajduje się w części *Konta i synchronizacja*.

Status synchronizacji można sprawdzić na pasku statusu.

Podczas pobierania i wysyłania plików na pasku tym wyświetlana jest animowana ikona  $\mathfrak{S}$ . Jej dotknięcie powoduje otwarcie okna z informacjami o statusie synchronizacji wszystkich usług.

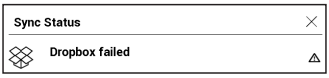

Jeśli podczas synchronizacji wystąpi błąd, ikona na pasku statusu zamienia się w  $\mathcal{G}$ . Jeśli wszystkie procesy synchronizacji zakończą się bez błędów, ikona znika z paska statusu.

# **BIBLIOTEKA**

Biblioteka to menedżer plików książek elektronicznych W menu biblioteki można filtrować, grupować i sortować książki oraz modyfikować wygląd rozdziału, a także korzystać z funkcji wyszukiwania.

# **1. Kryteria grupowania**

W zależności od wybranego kryterium książki mogą być grupowane wg:

- **•**  *folderów*;
- **•**  *wszystkie książki;*
- **•**  *gatunku;*
- **•**  *autora;*
- **•**  *półki na książki* można utworzyć własne półki z książkami o określonej tematyce i wg własnych preferencji*;*
- Wszystkie ksiażki Xy Autorzy **ज**/ Gatunki M Ksiegozbiór Ulubione Foldery <u>ක</u>රි Formaty PocketBook Cloud

- **•**  *serii;*
- **•**  *formatu*.
Pogrupowane pliki można wyświetlić w kolejności alfabetycznej rosnąco (*A-Z*) lub malejąco (*Z-A*).

### **2. Kryteria sortowania:**

- **•**  *wg daty otwarcia;*
- **•**  *wg daty dodania;*
- **•**  *wg tytułu;*
- **•**  *wg autora.*

#### **3. Widoki list książek:**

*Prosty* – wyświetlana jest ikona okładki książki.

*Szczegółowy* – w tym trybie dodane są autor, tytuł, miniatury, informacje o formacie i rozmiarze pliku oraz procent przeczytania.

*Lista -* w tym trybie wyświetlane są następujące informacie:

- • Ikona folderu/książkę;
- • Tytuł książki i nazwisko autora (jeśli jest znane);
- • Procent przeczytania i status *Przeczytane*.

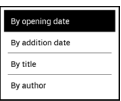

Name  $A \rightarrow Z$ 

#### **Menu kontekstowe...**

...otwierane za pomocą ciągłego dotyku...

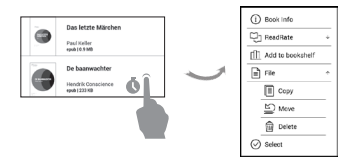

...i pozwala kontynuować wykonywanie działań związane z następnym plikiem i folderem:

- **•**  *Informacje o książce* zwięzłe informacje o książce lub folderze;
	- **•**  *ReadRate;*
	- **•**  *Dodaj do półki;*
	- **•**  *Plik* operacje na pliku:
		- **•**  *kopiuj;*
		- **•**  *przenieś;*
		- **•**  *usuń;*
	- **•**  *zaznacz* wybór wielu plików*.*

#### **PocketBook Cloud**

Możesz czytać książki na różnych urządzeniach i mieć pewność, że wszystkie Twoje książki, ulubione pozycje, kolekcje oraz postęp czytania zostaną zapisane. Dostęp do książek jest możliwy za pomocą każdego urządzenia, na którym użytkownik jest zalogowany na koncie *PocketBook Cloud*.

> **UWAGA:** Usługa PocketBook Cloud obsługuje przechowywanie plików w następujących formatach: ACSM, CBR, CBZ, CHM, DJVU, DOC, DOCX, EPUB, EPUB (DRM), FB2, FB2.ZIP, HTM, HTML, MOBI, PDF, PDF (DRM), PRC, RTF, TXT. Tym niemniej synchronizacja postępu czytania jest obecnie obsługiwana tylko w formatach PDF i EPUB.

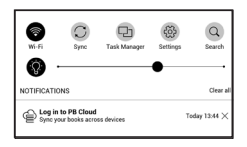

### **Jak się zalogować**

Możesz się zalogować do usługi *PocketBook Cloud* za pośrednictwem witryny, aplikacji mobilnej PocketBook Reader (Android i IOS) lub czytnika e-ink PocketBook.

W trakcie wstępnej konfiguracji urządzenia użytkownik zostanie poproszony o zalogowanie się na konto *PocketBook Cloud* lub, jeśli to możliwe, automatycznie zarejestrowany. Jeśli pominięto ten krok, w panelu powiadomień pojawi się sugestia zalogowania na konto *PocketBook Cloud*.

Aby się zalogować:

**1.** Dotknij tego powiadomienia lub przejdź do *Ustawienia > Konta i synchronizacja > PocketBook Cloud*.

**2.** Nastąpi przekierowanie do formularza logowania, gdzie można się zalogować przy użyciu konta księgarni. Można też dotknąć łącza *Nie masz konta? Utwórz!*.

**3.** W Twojej przeglądarce zostanie otwarta lista partnerskich księgarni. W celu kontynuowania dotknij jedną z sugerowanych księgarni, aby ją wybrać.

**4.** Nastąpi przekierowanie do witryny partnerskiej księgarni. Przejdź do formularza Zaloguj i postępuj zgodnie z instrukcjami, aby utworzyć nowe konto.

**5.** Następnie wróć do *Ustawienia > Konta i synchronizacja > PocketBook Cloud* i wprowadź poświadczenia konta, których użyto do utworzenia konta partnerskiej księgarni, po czym dotknij opcji *Zaloguj*.

#### **Proces synchronizacji**

Lista książek i postęp czytania są automatycznie synchronizowane, gdy:

- **•**  *logujesz się na konto PocketBook Cloud,*
- **•**  *otwierasz książkę,*
- **•**  *zamykasz książkę,*

**•**  *dodajesz książkę do Kolekcji / usuwasz książkę z Kolekcji,*

**•**  *dodajesz książkę do Ulubionych / usuwasz książkę z Ulubionych,* 

**•**  *dodajesz książkę do folderu.* 

Aby wymusić synchronizację, dotknij ikony synchronizacji  $\sigma$  w panelu powiadomień.

Jeśli nie masz połączenia internetowego, będziesz mieć dostęp tylko do książek znajdujących się na urządzeniu. Po przywróceniu połączenia internetowego wszystkie książki zostaną zsynchronizowane.

Jeśli w trakcie synchronizacji wystąpi błąd, sprawdź połączenie internetowe. Jeśli połączenie internetowe działa prawidłowo, spróbuj zsynchronizować książki później.

#### **Operacje na plikach**

**•**  *Przechowywanie plików.* Wykropkowana ramka wokół książki w czytniku e-ink PocketBook oznacza, że książka nie została jeszcze załadowana do pamięci urządzenia i jest przechowywana wyłącznie na koncie *Pocket-Book Cloud*.

**•**  *Ładowanie nowych książek.* Nowe książki można ładować na konto *PocketBook Cloud* za pośrednictwem witryny, czytnika e-ink PocketBook lub aplikacji PocketBook Reader w systemach Android i IOS. Po synchronizacji wszystkie nowe książki zostaną automatycznie zapisane na koncie *PocketBook Cloud*. Książki są automatycznie ładowane na konto *PocketBook Cloud* po ich otwarciu na

#### urządzeniu. Można też wybrać opcję *Załaduj do PB Cloud*  w menu kontekstowym.

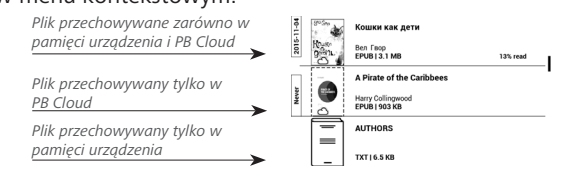

**•**  *Usuwanie książek*. Użyj menu kontekstowego, aby usunąć książkę z konta *PocketBook Cloud*. Istnieją dwie możliwości: *Usuń* (z pamięci urządzenia) i *Usuń z Cloud*. Jeśli plik był przechowywany na koncie *PocketBook Cloud* i został usunięty tylko z pamięci urządzenia, pojawi się ponownie po najbliższej synchronizacji. Jeśli plik został usunięty z chmury, nie zostanie przywrócony.

## **Konfiguracja**

W tym rozdziale nauczysz się dostosowywać interfejs i funkcje oprogramowania Urządzenia do swoich potrzeb. Aby skonfigurować Urządzenie, wybierz sekcję *Ustawienia* w menu głównym. Wszystkie zmiany zostaną zastosowane po wyjściu z tej sekcji.

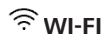

W tej sekcji można ustawić parametry połączeń sieciowych: *Dostęp do sieci* — wł. lub wył. Po włączeniu dostępu do sieci pojawiają się następujące ustawienia:

**•**  *Łączenie z ukrytymi sieciami* — więcej informacji na ten temat znajduje się w części *Połączenie z internetem.*

**•**  *Dostępne sieci* — lista dostępnych sieci. Wybierz jedną z nich, aby wyświetlić listę parametrów tego połączenia: nazwa sieci (SSID), siła sygnału, typ zabezpieczeń, adres IP, maska sieciowa, brama główna oraz DNS.

**UWAGA:** jeśli zamiast *Dostępnych sieci* wyświetlony jest napis Skanowanie, oznacza to, że urządzenie szuka dostępnych sieci.

### **KONTA I SYNCHRONIZACJA**

**Book Store —** Jeśli użytkownik nie jest uwierzytelniony w aplikacji, wprowadź dane konta Book Store, aby się zalogować.

#### **Send-To-PocketBook**

Dostępne są następujące opcje:

**•**  *Zaloguj/Wyloguj:* jeśli nie masz uprawnień do korzystania z aplikacji, wpisz swój adres e-mail i hasło, aby się uwierzytelnić. Jeśli masz uprawnienia, to możesz się wylogować z usługi Wyślij do PocketBook.

**•**  *Odbierz pliki teraz:* Nastąpi aktualizacja zawartości *Folderu pobierania***.** Przed aktualizacją sprawdź, czy urządzenie jest podłączone do Internetu.

**•**  *Odbierz pliki automatycznie:* Wł. lub Wył. Pliki wysyłane na adres urządzenia, [nazwaużytkownika@pbsync.](mailto:username@pbsync.com) [com](mailto:username@pbsync.com), zostaną automatycznie zaktualizowane w folderze pobierania, jeśli będzie włączone połączenie Wi-Fi. Można wyłączyć automatyczne odbieranie plików, aby zoptymalizować wydajność urządzenia.

**•**  *Folder pobierania:* lokalizacja odbieranych plików. Folder *Wyślij do PocketBook* jest ustawiany domyślnie. Można wybrać inny folder, albo utworzyć nowy w wewnętrznej pamięci urządzenia lub na zewnętrznej karcie SD.

**•**  *O usłudze* **—** szczegółowe informacje o usłudze.

**Dropbox** — W usłudze Dropbox dostępne są następujące ustawienia:

**•**  *Logowanie/wyjście*: Jeśli użytkownik nie jest uwierzytelniony w aplikacji, wprowadź dane konta Dropbox, aby się zalogować. Jeśli użytkownik jest uwierzytelniony, to może się wylogować z Dropbox.

**•**  *Synchronizuj teraz*: Pliki w *folderze synchronizacji* i katalogu na urządzeniu Pocketbook zostaną zsynchronizowane. Przed synchronizacją plików sprawdź, czy urządzenie jest połączone z Internetem i właściwym kontem Dropbox

**•** *Autosync*: Włączanie i wyłączanie automatycznej synchronizacji. Usługa jest włączana automatycznie w momencie uwierzytelnienia, więc Dropbox automatycznie zsynchronizuje pliki, jeśli będzie włączone połączenie Wi-Fi. Można wyłączyć automatyczną synchronizację, aby zoptymalizować produktywność urządzenia.

**•**  *Folder synchronizacji*: lokalizacja zsynchronizowanych plików. Pliki można też przenieść do *folderu synchronizacji*, jeśli mają być synchronizowane z katalogiem *Pocketbook reader*. Domyślnie tworzony jest folder o nazwie *Dropbox PocketBook*. Można wybrać inny folder albo utworzyć nowy w wewnętrznej pamięci Urządzenia lub na zewnętrznej karcie SD.

**•**  *Informacje o usłudze.*

**ReadRate** — W tej sekcji można *Usunąć autoryzację ReadRate*. Po jej usunięciu, wszystkie pliki zdarzeń z ReadRate zostają skasowane. Więcej informacji na temat ReadRate znajduje się w sekcji *[Sieci społecznościowe i ReadRate.](#page-49-0)*

**Adobe DRM** — *Usuń autoryzację Adobe DRM*. Po jej usunięciu wszystkie dokumenty z zabezpieczeniem DRM staną się niedostępne.

## **<b>PERSONALIZACIA**

*Logo wyłączania* — obraz ten będzie wyświetlany po wyłączeniu Urządzenia. Można ustawić okładkę ostatnio otwartej książki ustawiając *okładka książki*.

*Otwórz podczas uruchamiania* ostatnio czytanej książki lub menu głównego.

*Lampka LED* — możesz włączyć i wyłączyć lampkę LED.

*Całkowite odświeżanie strony.* Pozwala wybrać jaka część strony ma zostać zaktualizowana, zanim nastąpi aktualizacja całego ekranu. *Zawsze* daje najlepszą jakość, ale zużywa najwięcej energii. Mniejsza częstotliwość może

spowodować, że na ekranie pozostaną artefakty z poprzednich stron.

*Mapowanie przycisków.* W tej sekcji można zmienić mapowanie przycisków sprzętowych. Aby zmienić działanie przycisku, zaznacz go na liście i wybierz funkcję z listy.

*Profile użytkowników***.** Tutaj można skonfigurować do 6 profili użytkownika (pięć można zapisać w wewnętrznej pamięci i jeden na karcie microSD). Każdy profil zawiera indywidualne statusy książek, informacje o ostatnio otwieranych książkach, zakładki, notatki, ulubione i wstępnie zdefiniowane ustawienia sieciowe.

Aby dodać nowy profil, otwórz odpowiedni element. Wyświetli się monit o określenie miejsca zapisu (pamięć lokalna lub karta SD) oraz wpisanie nazwy za pomocą klawiatury ekranowej. Gdy to zrobisz, w profilu zostaną zapisane bieżące wymienione powyżej parametry. Aby aktywować profil, należy go otworzyć. W menu kontekstowym profilu można zmienić awatar, skopiować profil do nowego profilu (na karcie SD lub w pamięci wewnętrznej), zmienić nazwę profilu oraz usunąć profil.

## **GS**JEZYKI/LANGUAGES

**Język/Language** Umożliwia wybranie języka interfejsu Urządzenia.

**Układy klawiatury** W tej sekcji można wybrać do trzech układów klawiatury.

**Konfiguracja słowników.** w tej sekcji można usunąć

słowniki z listy używanej podczas tłumaczenia lub w aplikacji *Słownik*.

# **ZEGAR**

W tej sekcji można ustawić datę, godzinę, strefę czasową i format godziny.

# **OSZCZĘDZANIE AKUMULATORA**

Tutaj można ustawić parametry, które pomagają zaoszczędzić naładowania akumulatora:

**•**  *Poziom naładowania baterii*;

**•**  *Zablokuj urządzenie po* — ustaw czas bezczynności, po upływie którego urządzenie ma zostać zablokowane: wył., 5 min, 10 min;

**•**  *Wyłącz urządzenie po* — ustaw czas bezczynności, po upływie którego urządzenie ma zostać wyłączone: 10, 20, 30 lub 60 min.

# **KONSERWACIA**

**Tryb USB** — set how the Device handles USB connection by default: *PC link*, *charge* or *ask user.*

#### **Kopia zapasowa i odzyskiwanie**

**•**  *Przywróć konfigurację –* pozwala wybrać z listy plik konfiguracyjny do przywrócenia;

**•**  *Kopia zapasowa konfiguracji na SD –* powoduje utworzenie folderu kopii zapasowej na zewnętrznej karcie microSD i zapisanie w nim ustawień systemowych. Urządzenie wyświetli monit o wpisanie nazwy pliku za pomocą klawiatury ekranowej;

#### **Prywatność**

*Zabezpieczanie konfiguracji hasłem* — w tej sekcji można ustawić hasło do zabezpieczenia swoich ustawień. Wybierz sekcję *Ustaw hasło* i wpisz hasło za pomocą klawiatury ekranowej. Od tej pory, aby zmienić cokolwiek w sekcji *Ustawień*, trzeba będzie podać hasło. Hasło można usunąć lub zmienić za pomocą odpowiedniego elementu menu. Aby to zrobić, trzeba będzie podać aktualne hasło.

*Diagnostyka i użytkowanie —* Oprogramowanie to dostarcza firmie PocketBook informacji o niektórych czynnościach wykonywanych przez użytkownika na Urządzeniu, dzięki którym firma może dalej doskonalić Urządzenie i świadczone usługi. Numer seryjny i inne dane pozwalające zidentyfikować użytkownika nie są zapisywane. Opcję gromadzenia statystyk można wyłączyć w sekcji *Diagnostyka i użytkowanie*.

**Formatowanie pamięci wewnętrznej –** powoduje skasowanie wszystkich danych oprócz plików systemowych. **OSTRZEŻENIE!** Aby usunąć wszystkie dane z urządzenia, należy używać wyłącznie tej opcji. Nie należy formatować pamięci wewnętrznej urządzenia z poziomu komputera.

**Formatowanie karty SD –** kasuje wszystkie dane z zewnętrznej karty microSD.

**Ustawienia fabryczne –** powoduje przywrócenie ustawień fabrycznych i usunięcie ustawień użytkownika. Inne dane (np. książki i zdjęcia) nie zostaną utracone;

#### **Tryb demonstracyjny**

Włącza tryb demonstracyjny w urządzeniu. Aby włączyć tryb demonstracyjny, zaznacz opcję Wł. w elemencie Tryb demonstracyjny.

### **OPROGRAMOWANIE**

*Wersja oprogramowania;*

*Aktualizacja oprogramowania* — Urządzenie będzie szukać aktualizacji w następującej kolejności: karta microSD

(jeśli dostępna), pamięć wewnętrzna oraz Internet; *Automatyczna aktualizacja —* włączyć/wyłączyć automatyczne sprawdzenie aktualizacji;*Aplikacje zewnętrzne* licencja i informacje o aplikacjach zewnętrznych używanych w urządzeniu.

### **O URZĄDZENIU**

Wyświetlą się następujące informacje o urządzeniu:

*Model Urządzenia* (model, numer seryjny, platforma sprzętowa, adres MAC Wi-Fi);

*Pamięć* (pamięć operacyjna, ilość ogółem i dostępna ilość pamięci wewnętrznej oraz na karcie MicroSD);

*Licencja* - licencja i informacje o aplikacjach używanych na urządzeniu.

### **Aktualizacja oprogramowania**

**UWAGA!** Aktualizacja oprogramowania to poważna operacja, podczas której na urządzeniu jest instalowana najnowsza wersia systemu. W przypadku, nieprawidłowego wykonania operacji, urządzenie może ulec uszkodzeniu I wymagać naprawy w autoryzowanym centrum serwisowym. Aby poprawnie wykonać aktualizacie zastosuj się do instrukcji poniżej.

Istnieją 2 sposoby aktualizacji oprogramowania urządzenia.

#### **Aktualizacja automatyczna**

Aby rozpocząć automatyczną aktualizację oprogramowania wybierz *Ustawienia > Dodatkowe ustawienia > System > Aktualizacja oprogramowania.*

Urządzenie rozpocznie sprawdzanie dostępnych źródeł aktualizacji w następującej kolejności:

**1.** Karta MicroSD;

**2.** Pamięć wewnętrzna ;

**3.** Internet.

W przypadku połączenia internetowego, urządzenie poprosi o połączenie z dostępnymi sieciami bezprzewodowymi.

#### **Aktualizacja ręczna**

**1.** Wejdź na stronę [www.pocketbook-int.com.](http://www.pocketbook-int.com) Wybierz swój kraj.

**2.** Kliknij przycisk *Support* w menu na górze strony. Wybierz swój model urządzenia.

**3.** Pobierz najnowszą wersję *Firmware* na swój komputer.

**4.** Rozpakuj zawartość archiwum, plik: SWUPDATE.BIN należy skopiować do katalogu głównego karty pamięci. Ponadto plik firmware można załadować do folderu głównego pamięci wewnętrznej.

**5.** Wyłącz PocketBooka poprzez dłuższe naciśnięcie klawisza **Włącz/Wyłącz.**

**6.** Przytrzymaj jednocześnie klawisze **W przód** i **W tył**.

**7.** Podczas ładowania system przytrzymaj jednocześnie klawisze **W przód** i **W tył** aż na ekranie nie pojawi się komunikat *Firmware update…*

**8.** Podczas aktualizacji urządzenie zostanie parokrotnie zrestartowane.

> **UWAGA!** Jeśli plik oprogramowania sprzętowego znajduje się na karcie SD podczas procedury aktualizacji ma wyższy priorytet niż plik, który znajduje się w katalogu głównymurządzenia.

### **MOŻLIWE USTERKI ORAZ ROZWIĄZYWANIE PROBLEMÓW**

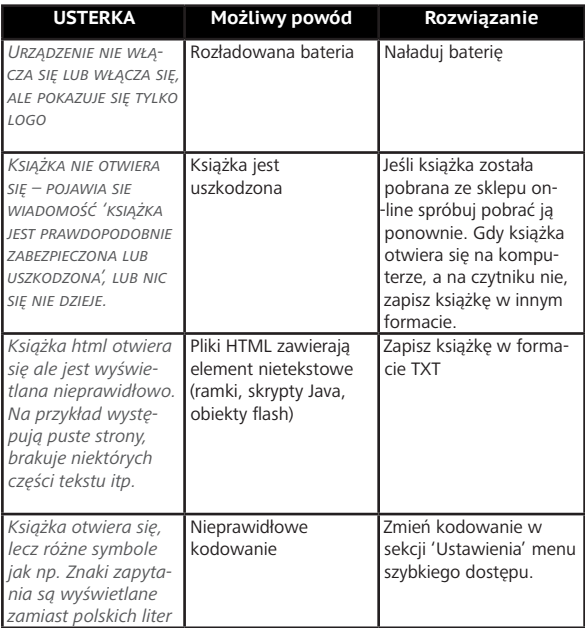

## **Rozwiązywanie problemów**

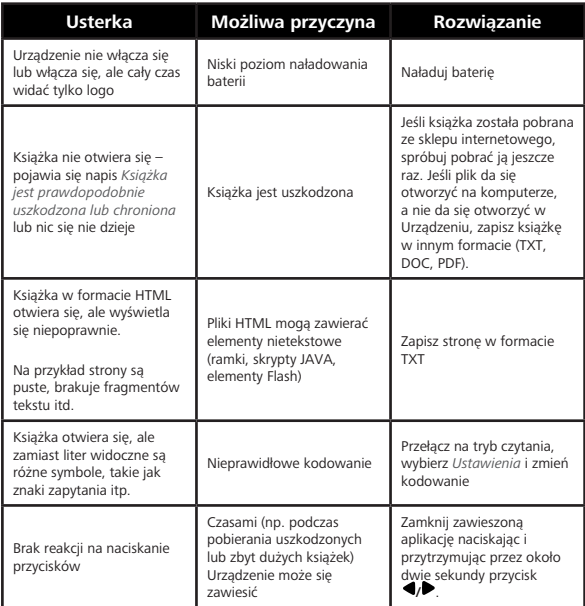

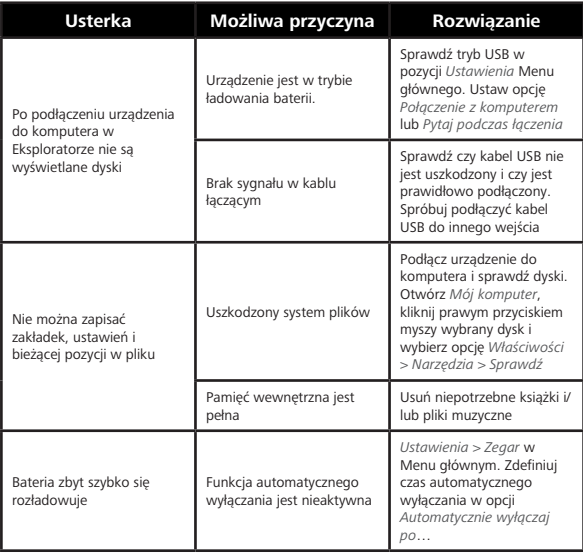

## **Wsparcie dla klienta**

Aby uzyskać szczegółowe informacje odnośnie punktów serwisowych w swoim kraju, proszę użyć adresu poniżej:

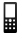

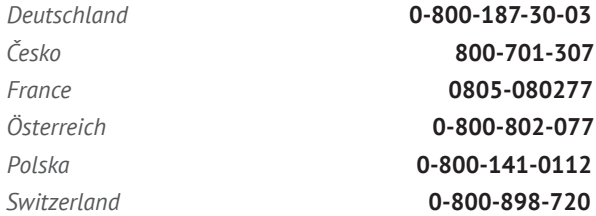

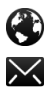

www.pocketbook-int.com/support/

help@pocketbook-int.com

### **Zgodność z międzynarodowymi standardami**

#### **Nazwa producenta:** PocketBook Touch HD **Nazwa modelu:** PB631

Urządzenie do testów powinno być zasilane poprzez port USB zgodnego ograniczonego źródła zasilania, takiego jak komputer osobisty lub notebook.

Urządzenie powinno być zasilane poprzez zasilacz ze zgodnego ograniczonego źródła zasilania.

#### **Nominalne napięcie wyjściowe**: DC 5V, 1A.

Niniejsze urządzenie ma oznaczenie i może być używane w krajach Unii Europejskiej.

Oznacza to zgodność z dyrektywą 1999/5/WE w sprawie urządzeń radiowych i końcowych urządzeń telekomunikacyjnych.

Francja – 2,4 GHz dla obszarów miejskich.

We wszystkich obszarach miejskich, częstotliwości sieci bezprzewodowych LAN mogą być używane do celów prywatnych i publicznych pod następującymi warunkami:

**•** W budynkach: moc maksymalna (EIRP\*) 100 mW w całym paśmie częstotliwości 2400-2483,5 MHz;

**•** Na zewnątrz: moc maksymalna (EIRP\*) 100 mW w całym paśmie częstotliwości 2400-2454 MHz i moc maksymalna (EIRP\*) 10 mW w paśmie 2454-2483 MHz.

> **WAŻNE:** Nieautoryzowane modyfikacje tego produktu mogą spowodować brak zgodności z normami EMC i dot. sieci bezprzewodowych oraz skutkować utratą prawa do używania tego produktu. Niniejszy produkt wykazał zgodność z normą EMC po podłączeniu do niego zgodnych urządzeń peryferyjnych przy użyciu ekranowanych przewodów. Należy używać tylko zgodnych urządzeń peryferyjnych i ekranowanych przewodów, aby zredukować ryzyko wystąpienia zakłóceń sygnału radiowego, telewizyjnego i pracy innych urządzeń elektronicznych.

#### **Informacje o certyfikatach (SAR)**

To urządzenie spełnia wymogi w zakresie urządzeń emitujących fale radiowe.

Urządzenie to jest nadajnikiem i odbiornikiem fal radiowych. Jest tak zaprojektowane, aby nie zostały przekroczone granice energii fal radiowych zalecane przez wytyczne międzynarodowe. Wytyczne te zostały opracowane przez niezależną międzynarodową organizację naukową ICNIRP. Określają one dopuszczalną moc fal radiowych oddziałujących na człowieka w każdym wieku i bez względu na stan zdrowia.

W odniesieniu do urządzeń za jednostkę miary oddziaływania fal radiowych przyjęto tzw. SAR (Specific Absorption Rate). Graniczna wartość SAR ustalona przez organizację ICNIRP wynosi 2,0 W/kg. Wartość uśredniona w przeliczeniu na 10 gramów tkanki. Pomiary wartości SAR prowadzone są w normalnych warunkach pracy urządzenia, przy maksymalnej mocy sygnału i wszystkich częstotliwościach. W praktyce wartość SAR jest znacznie niższa od maksymalnej, ponieważ urządzenie zostało zaprojektowane tak, żeby

mogło korzystać z mocy minimalnej, która wystarcza do łączności z siecią.

Niniejsze urządzenie spełnia wymagania Rekomendacji Rady Europy z dnia 12 lipca 1999 r. dotyczące ograniczenia narażeń osób na promieniowanie pól elektromagnetycznych [1999/519/EC].

> Pocketbook International SA Crocicchio Cortogna, 6, 6900, Lugano, Switzerland Tel. 0800-187-3003

> > Zmontowano w Chinach

Zawiera technologię Reader® Mobile firmy

Adobe Systems Incorporated

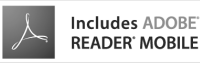